# **Руководство по эксплуатации**

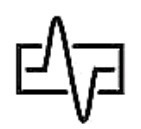

*«Фотон-5» - АDSL, LAN-Тестер, измеритель оптической мощности, оптический дефектоскоп.*

*«Фотон-5V» - АDSL, VDSL, LAN-Тестер, измеритель оптической мощности, оптический дефектоскоп.*

#### **Внешний вид тестера:**

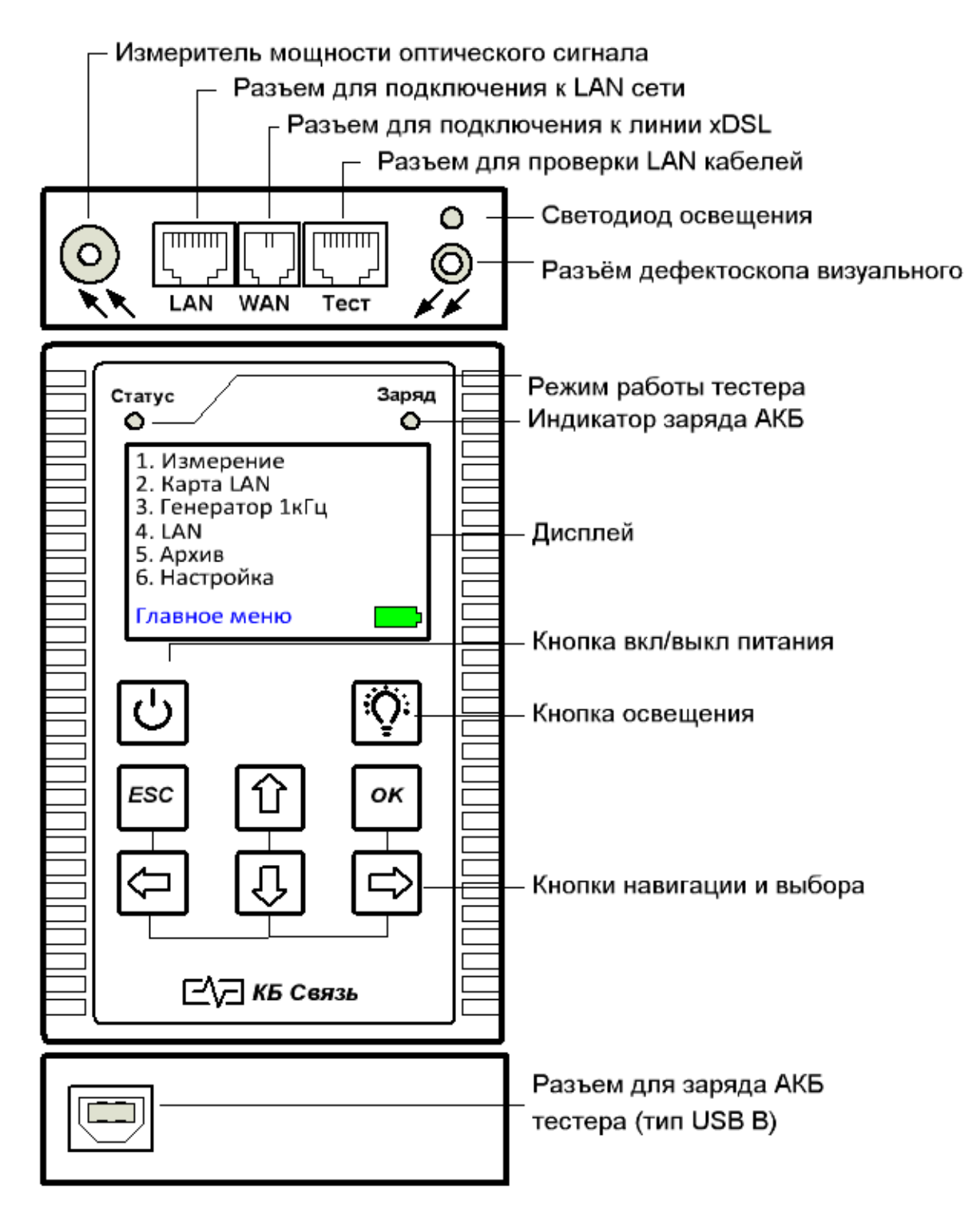

### **Назначение:**

 - диагностика и быстрая оценка качества подключения канала ШПД, с применением технологий семейства:

**ADSL, ADSL2, ADSL2+ - для тестеров «Фотон-5»** 

# **ADSL, ADSL2, ADSL2+, VDSL, VDSL2 - для тестеров «Фотон-5V».**

 - определение технического состояния и схемы разводки *медных, цифровых кабелей типов UTP, FTP, STP и т.п.*

- измерение мощности оптического излучения (дБм) и определения потерь в волоконнооптических световодах и кабелях.

- идентификация волокна в кассетах, обнаружение некачественных контактов, трещин, сварочных стыков, обрывов, перегибов оптического волокна визуальным методом.

## **Питание тестера:**

питание тестера осуществляется от 6-ти аккумуляторов типа «АА» емкостью не менее 2000мА/ч. Заряд аккумуляторов осуществляется с помощью комплектного сетевого адаптера с выходным напряжением 5В и максимальным током 1А.

#### **Заряд аккумуляторов при выключенном приборе:**

- светодиод **«Заряд»** светится красным идет заряд.
- светодиод **«Заряд»** не светится заряд окончен.

**Заряд аккумуляторов при включенном тестере:** дополнительно контролируется по индикатору уровня заряда, расположенному в правом нижнем углу экрана.

*При работе в режиме «Измерение DSL» или «Эмуляция модема» энергопотребление тестера повышено. Для продолжительного использования тестера в этих режимах требуется максимальный заряд аккумуляторов. На низком уровне заряда, в этих режимах работа невозможна.*

## **Подготовка к работе и включение:**

перед началом работы необходимо убедиться в отсутствии механических повреждений корпуса тестера. Если тестер хранился либо транспортировался при температуре ниже 0 С, он должен быть выдержан в нормальных условиях в течение 2 часов.

тестер включается и выключается нажатием кнопки  $\boxed{\cup}$  с удержанием. После нажатия происходит 5-ти секундная инициализация, во время которой выключить тестер нельзя. После включения на дисплее появится главное меню. Выбранный пункт меню выделен фоном, переключение между пунктами осуществляется кнопками навигации (со стрелками), выбор пункта – кнопкой «ОК», возврат к предыдущему меню – кнопкой **1. Измерение 2. Карта LAN 3. Генератор 1кГц 4. LAN 5. Архив 6. Настройка**

«ESC». Кнопка **V** предназначена для включения/выключения светодиода повышенной яркости, расположенного на торцевой панели тестера, который выполняет функцию местного освещения при работе в условиях недостаточного освещения.

# **Главное меню - «1. Измерение»:**

При выборе пункта меню **«Измерение»**, появляется окно выбора типа измерения.

## **Измерение – «DSL»:**

при входе в режим **«DSL»**, тестер делает попытку установить соединение с DSLAM, по итогам которого определяется качество соединения.

Необходимо подключить тестер к испытуемой линии с помощью тестового шнура к порту «WAN», другой конец испытуемой линии должен быть подключен к работающему DSLAM. Если попытка установления соединения с DSLAM была **неудачной**, на экране появится надпись «DSLAM не найден». При успешном соединении появится экран с результатами теста:

При этом тестер будет циклически запускать тест соединения и отображать его результаты в табличной форме. Во время теста соединения измеряются и отображаются следующие параметры:

- Тип соединения:  $ADSL/2/2+$ , VDSL/2;
- запас помехоустойчивости соотношение сигнал/шум **SNR** (в прямом и обратном каналах);
- затухание в линии **Attn** (в прямом и обратном каналах);
- выходная мощность **Pwr** (в прямом и обратном каналах);
- максимально возможная скорость передачи данных **Max** (в прямом и обратном каналах);
- достигнутая скорость **Rate** (в прямом и обратном каналах);

При нажатии «ОК» тестер предлагает выбрать свободную ячейку из 50 доступных для записи. Выбор ячеек происходит нажатием стрелок «влево» и «вправо», запись нажатием «Enter». В ячейку будут записаны результаты измерения вторичных параметров «DSL».

# **Измерение – «Оптика»:**

Для измерения мощности оптического сигнала, необходимо подключить испытуемое оптическое волокно к разъему измерителя оптической мощности обозначенному двумя

стрелками, направленными в сторону разъема. При выборе пункта «Оптика» появляется меню выбора длины волны, затухание мощности которой необходимо измерить.

Выбор длины волны осуществляется кнопками со стрелками. Тестер производит измерение в цикличном

режиме.

Для подключения к оптоволоконной линии, оконцованной разъемами FC, SC, ST, в комплекте с тестером поставляются 3 разъёма-переходника:

Уровень мощности сигнала выводится в нижней строке в единицах измерения дБм.

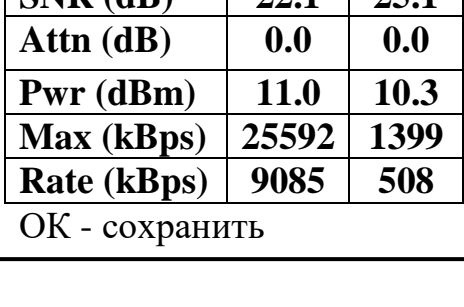

**SNR (dB) 22.1 25.1**

**Тип ADSL2+**

 **Down / Up**

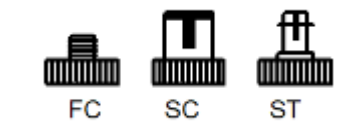

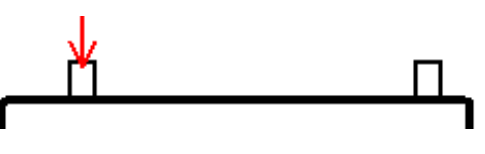

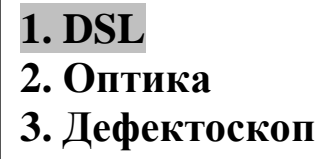

# **Измерение – «Дефектоскоп»:**

Для работы в этом режиме необходимо подключить испытуемое оптическое волокно к разъему обозначенному

двумя стрелками, направленными от разъема. При выборе пункта «Дефектоскоп», появляется меню выбора режима работы дефектоскопа – непрерывный или мигание с частотой 2 Гц. Выбор режима осуществляется кнопками со стрелками, подтверждение выбора – кнопкой «ОК». При нажатии кнопки «ОК» из разъёма визуального дефектоскопа излучается свет с длиной волны 650 нм, что позволяет при подключении к испытуемой линии выявлять такие дефекты как макроизгибы, микроизгибы, изломы и прочие повреждения оптоволокна, в местах которых часть световой энергии будет выходить наружу и светиться ярким красным светом.

*ВНИМАНИЕ !!! Избегайте попадания светового потока (луча) в глаза. Это может за доли секунды привести к ожогам сетчатки глаза, частичной или полной необратимой потере зрения.* 

# **Главное меню - «2. Карта LAN»:**

Данная функция служит для:

- проверки правильности оконцовки (обжима) проводов, кабелей разъёмами RJ-45;
- определения характера повреждения (обрывов и коротких замыканий);
- определения расстояния до обрыва;
- идентификации «своего» кабеля в пучке.

Для проверки оконцовки и целостности кабеля необходимо один его конец подключить к разъему «ТЕСТ», второй конец подключить к разъёму «Карта» испытательной «заглушки», идущей в комплекте поставки:

При выборе пункта меню «Карта LAN» запускается тест, по окончании которого появится «карта» проводов. Левая и правая части экрана показывают соответственно конец кабеля, подключенный к тестеру и конец, удаленный от него.

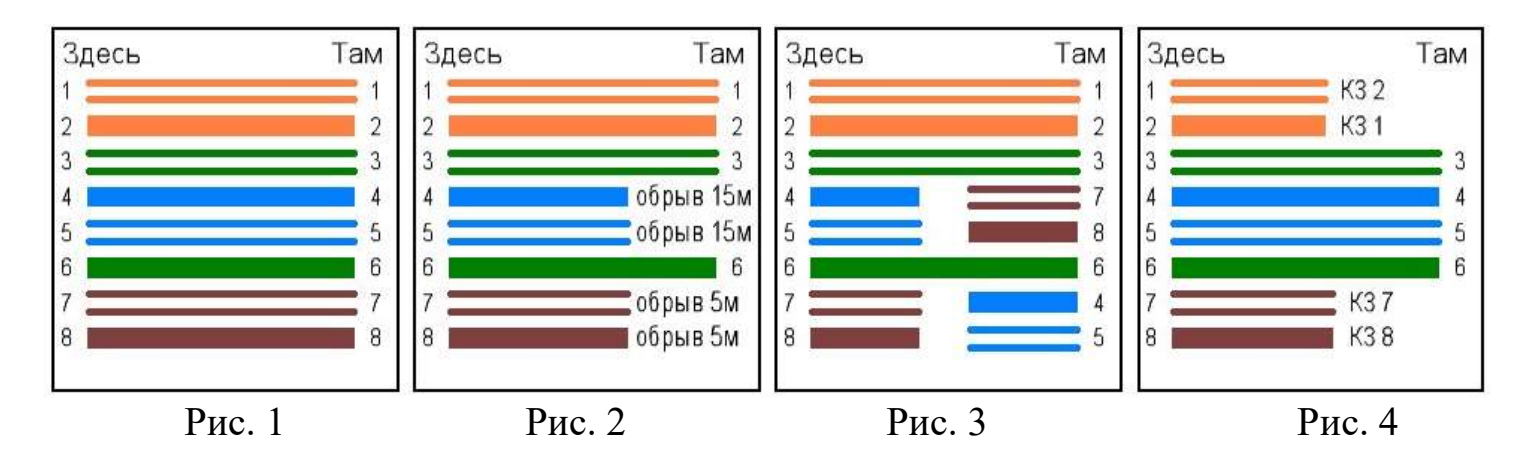

На рис. 1 показан кабель с подключенной на дальнем конце «заглушкой» и не имеющий неисправностей.

На рис. 2 показан кабель с подключенной на дальнем конце «заглушкой», в котором

провода 4,5,7,8 оборваны на расстоянии 15 метров от тестера.

На рис. 3 показан кабель с подключенной на дальнем конце «заглушкой», в котором провода 4 и 5 перепутаны с проводами 7 и 8.

На рис. 4 показан кабель с подключенной на дальнем конце «заглушкой» в котором провода 1 и 2 замкнуты между собой и провода 3 и 6 так же замкнуты между собой и отсутствуют на дальнем конце кабеля.

# **Тест повива:**

Для определения расщеплённости пар нужно запустить LAN-тест (дальний конец кабеля должен быть свободен от испытательной «заглушки» или иного оборудования). Если заглушка не обнаружена, тестер предложит провести тест повива. Для этого нажать клавишу «ОК». Если на тестируемом кабеле будет расщепление пар, то на дисплее отобразится информация о жилах с нарушением повива. На рисунке ниже жила из пары 7,8 перепутана при обжимке с жилой из пары 1,2.

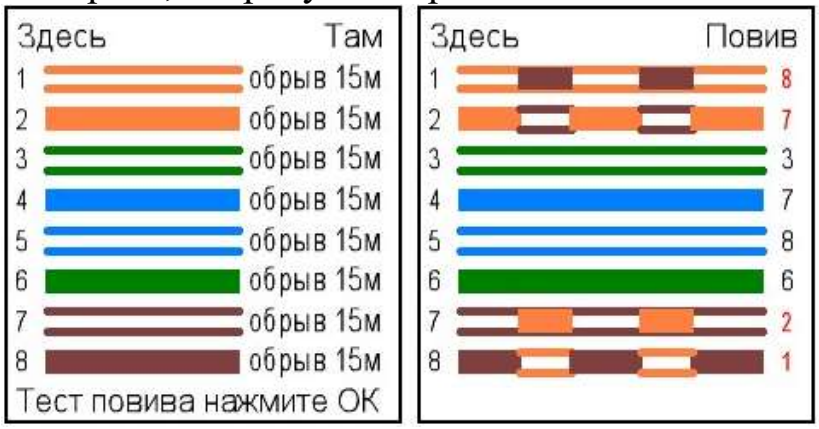

# **Калибровка:**

Тестер определяет расстояние до повреждения путем измерения погонной емкости *медных, цифровых кабелей типов UTP, FTP, STP и т.п.*

При эксплуатации кабелей с различными параметрами, влияющими на погонную емкость, может возникать погрешность в определении расстояния до обрыва жил. Для устранения этого эффекта, в тестере предусмотрен режим калибровки, доступный через меню **«Настройка» (см. Главное меню - «6. Настройка**»**).**

# **Главное меню - «3. Генератор 1кГц»:**

Данный пункт служит для быстрого перехода из главного меню в режим генерации в испытуемый кабель тонального сигнала частотой 1кГц для поиска «своего» кабеля бесконтактным способом.

# **Главное меню «4. LAN»:**

В этом режиме тестер может быть использован как обычный абонентский DSL-модем.

При выборе данного пункта меню происходит инициализация

**1.Свой IP**

- **2. Целевой IP**
- **3. Маска сети**
- **4.Шлюз**
- **5. Сохранить**

**192.168.1.1**

**Настройки LAN**

встроенного в тестер модема, о чем можно судить по включившемуся на передней панель светодиоду «Статус». *Внимание! в режиме «LAN» тестер переходит в режим повышенного потребления энергии от аккумуляторной батареи.* 

Тестер произведет автоматическую попытку соединиться с сетью и укажет скорость и пропускную способность канала в строке «Автосогласование». При неудачной попытке установить эти параметры (таймаут согласования) появится надпись «Time-out».

После инициализации модема становится доступно перемещение по пунктам меню и выбор их при помощи навигационных кнопок «вверх-вниз» и "Enter".

Пункт **«Настройки LAN**» позволяет произвести настройку тестера в соответствии с конфигурацией сети:

- «**Свой IP»** – позволяет изменить IP-адрес тестера.

- **«Целевой IP»** – установить IP-адрес хоста, который требуется определить методом пинга.

- **«Маска сети»** – установить маску, которая используется в целевой сети.

- **«Шлюз»** – установить шлюз доступа к Интернету (при его наличии).

Изменение настроек производится выбором нужной ячейки навигационными клавишами и изменением её на нужное значение клавишами со стрелками «вверх» и «вниз». Подтверждение изменений после настройки всей строки осуществляется нажатием «Enter». Возврат к предыдущему меню или отмена выбора строки происходит нажатием «ESC». *ВНИМАНИЕ! «Свой» и «Целевой» IP-адреса должны находиться в одном и том же адресном пространстве, например «192.168.001.ХХX», то есть, отличаться только последним триплетом. Маска сети должна быть одинаковой и соответствовать той, что установлена в этой сети системным администратором. Несоблюдение этих условий влечет за собой невозможность использования порта LAN, пока настройки не будут соответствовать сети.*

- **«Сохранить»** – сохраняет внесенные изменения и перезагружает модем. После редактирования этих настроек и перезагрузки модема становится возможным доступ к webинтерфейсу модема с помощью ПК. В браузере вашего ПК введите адрес модема в виде, например,  $http://192.168.1.XXX$ , введите пару логин/пароль как admin/admin. При удачном подключении появляется стартовая страница модема, через которую можно произвести необходимые настройки.

Выбрать на стартовой странице в меню пункт «Advanced Setup», далее «WAN». На появившейся странице под названием «WAN Setup» после нажатия на кнопку «Edit» сделать установки, соответствующие конфигурации сети.

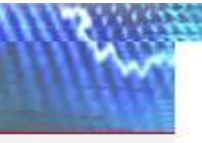

#### Wide Area Network (WAN) Setup

Choose Add, Edit, or Remove to configure WAN interfaces.<br>Choose Save/Reboot to apply the changes and reboot the system.

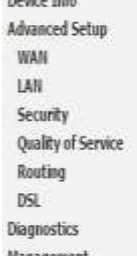

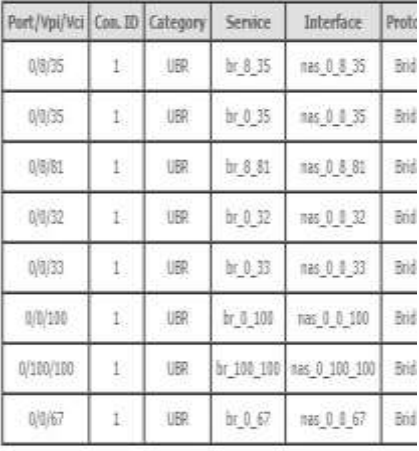

**- «Пинг» -** пункт меню служит для отправки в сеть пакетов и ожидания ответа от хоста, IP-адрес которого установлен в **«Настройках».** Тестер посылает 4 пакета, ожидает ответа на них (происходит поиск хоста) и результаты проверки выводятся на дисплее в следующем виде:

В этом списке в миллисекундах указано время ответа хоста. В случае неудачи появится надпись: «Хост не найден».

**- «Поиск хоста» -** пункт меню позволяет, не изменяя настроек

модема, изменить адрес целевого хоста и осуществить соединение с ним. В данном случае не указывается время ответа хоста, а фиксируется только сам факт установки связи.

# **Главное меню - «5. Архив**»:

Служит для хранения и просмотра записей о сделанных измерениях. Емкость архива составляет 50 ячеек, каждая ячейка хранит в себе результаты измерений параметров DSL.

- «**Просмотр записей**» - при выборе пункта тестер предложит выбрать, ячейку, в которой записана необходимая информация. Выбор ячеек происходит путем нажатия на кнопки с горизонтальными стрелками, подтверждение выбора клавишей «Enter». Тестер предлагает к просмотру только записанные ячейки. После выбора записи с необходимым номером предлагается вывести результаты измерения или удалить запись. Перемещение в меню осуществляется кнопками с вертикальными стрелками и «Enter»/«ESC».

- «**Ёмкость**» - пункт меню показывает количество оставшихся ячеек памяти для записи.

- «**Удалить все записи**» - пункт позволяет очистить память тестера.

# **Главное меню - «6. Настройка**»:

- «**Погонная ёмкость**» Через этот пункт меню настраивается (калибруется) погонная ёмкость испытуемого кабеля (см.

# **Главное меню - «2. Карта LAN»**).

При входе в это меню пользователь может кнопками навигации «вверх», «вниз», «вправо» «влево» изменять погонную емкость, по которой происходит вычисление расстояния до обрыва. Для сохранения изменений необходимо нажать кнопку «Enter». Эту операцию необходимо производить на кабеле, длина которого заранее известна и параметры/марка которого, совпадает с поврежденным кабелем.

- «**Автовыключение**» Через этот пункт настраивается промежуток времени, по истечении которого питание тестера будет автоматически выключаться при отсутствии нажатий на клавиши управления.

# **Хост 192.168.001.010 найден Пакет 1: 1.1мс Пакет 2: 0.5мс Пакет 3: 0.5мс Пакет 4: 0.5мс PING**

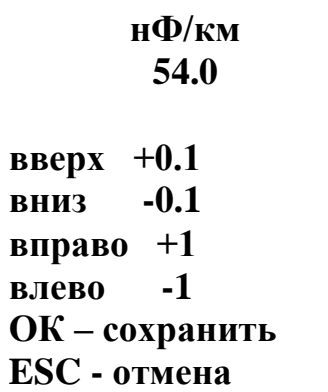

**Погонная ёмкость**

- «**Инфо**» Пункт меню содержит информацию о типе прибора, названии, модификации, и версии программного обеспечения.

### **Комплект поставки:**

- Тестер 1 шт.,
- Адаптер питания USB 1 шт.,
- Комплект проводов 1 шт.,
- Комплект сменных насадок FC,SC,ST 1 шт.,
- «Заглушка» 1шт.,
- Руководство пользователя 1 шт.

## **Условия эксплуатации:**

- Температура окружающего воздуха от -15 до плюс 40°С;
- Относительная влажность воздуха не более 90% при 25°С;

## **Правила хранения:**

тестер до введения в эксплуатацию следует хранить на складе при температуре окружающего воздуха от 5 до 40С и относительной влажности до 80% при температуре 25 С. В хранилище не должно быть пыли, паров кислот, щелочей и газов, вызывающих коррозию.

## **Гарантия:**

Предприятие - изготовитель гарантирует исправную работу прибора в течение 12 месяцев. В течение гарантийного срока неисправное оборудование принимается в ремонт только с сопроводительным письмом указывающим характер неисправности и контактными данными.

ОТК сол*ів*